けやきコミセン パソコン倶楽部 テキスト 2013 年 10 月 15 日 by Yamada

ワード 2010 のワードアートを極める

オフィス 2010 からワードアートの「光彩」「影」「3D」効果などがより進化

しました。また、サンプルから選ぶだけで簡単に凝 った文字が作れるようになりました。しかし、ひと ひねりしたい時にどこで変更したら良いのか分かり 難くなりました。今回はワードアートの詳細設定を 学習しましょう。

1.重層構造で差を付けよう

① 挿入-ワードアートから「塗りつぶし(グラデーシ

ョン)-灰色、輪郭-灰色」を選びます。

② 文字を入力します。

ホーム-フォント=HGP 創英角ポップ体

- ③ できたワードアートのコピーを 2 個作ります(ホーム-コピー-貼り付け -貼り付け)。
- ④ 最初に作ったワードアートをクリックし

て選択状態(実線で囲まれる)にします。

- ・文字の輪郭-色:黒-太さ:6pt
- ・文字の効果-影―外側-右下
- ・文字の効果-影―影のオプション
- ・ぼかし:6pt、距離:6pt
- ⑤ 2 番目のワードアートを選択状態にします。
	- ・描画ツール-書式、文字の輪郭-輪郭の色:白 文字の輪郭-太さ:その他の線、幅:5pt

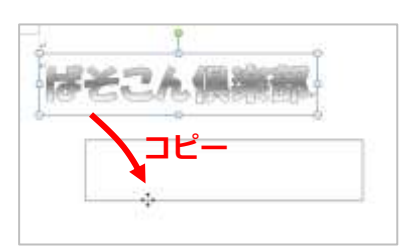

2 岩名制

風日性精制

「髪オプジェクト·

Ą

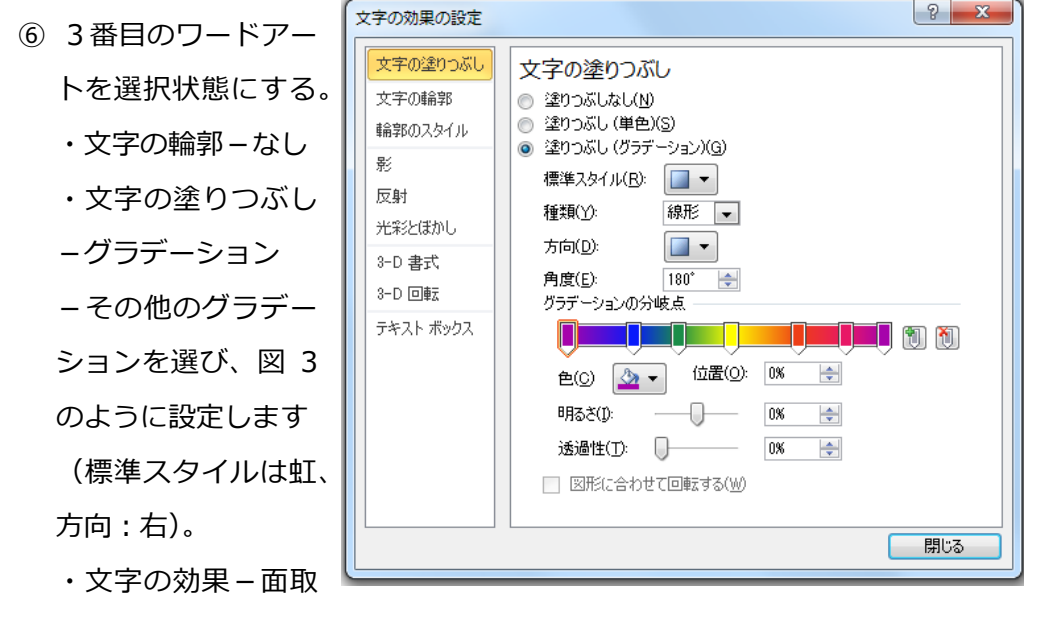

り-角度

⑦ ⑤を④の上にかぶせます。さらに⑥を⑤の上にかぶせます。

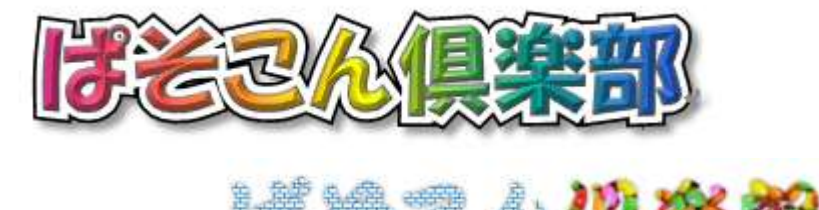

図5

2. 文字をパターンで写直で塗りつぶす

ワード 2007 までは図5のように文字を画像やパターンで塗り潰すことが 可能でした。

しかし 2010 からは出来なくなりました・・・しかし、これができる裏技 をご紹介しましょう。

① エクセル 2010 を開きます。

② 表示タブの□枠線 のレ点をはずします。

③ 挿入-ワードアートから「塗りつぶし(グラデー

ション)-灰色、輪郭-灰色」を選びます。

④ 文字を入力します。フォント=HGP 創英角ポッ プ体(画像で塗り潰す場合はなるべく太い字の方 が見栄えします)。

⑤文字部分をドラッグして文字を選択状態にする。

・文字の上で右クリックし、文字効果の設定をク リック。

・文字の塗りつぶし-塗りつぶし (図またはテク スチャ)を選択

・図の挿入:の下にあるファイル(F)...

をクリックし図を 指定する。

スチャとして並べ る」に☑をつける ・閉じる ・パターンで塗り潰 す時は、前景の色を 指定するとパター

ンの一覧が出てき

ます。

・この時「図をテク

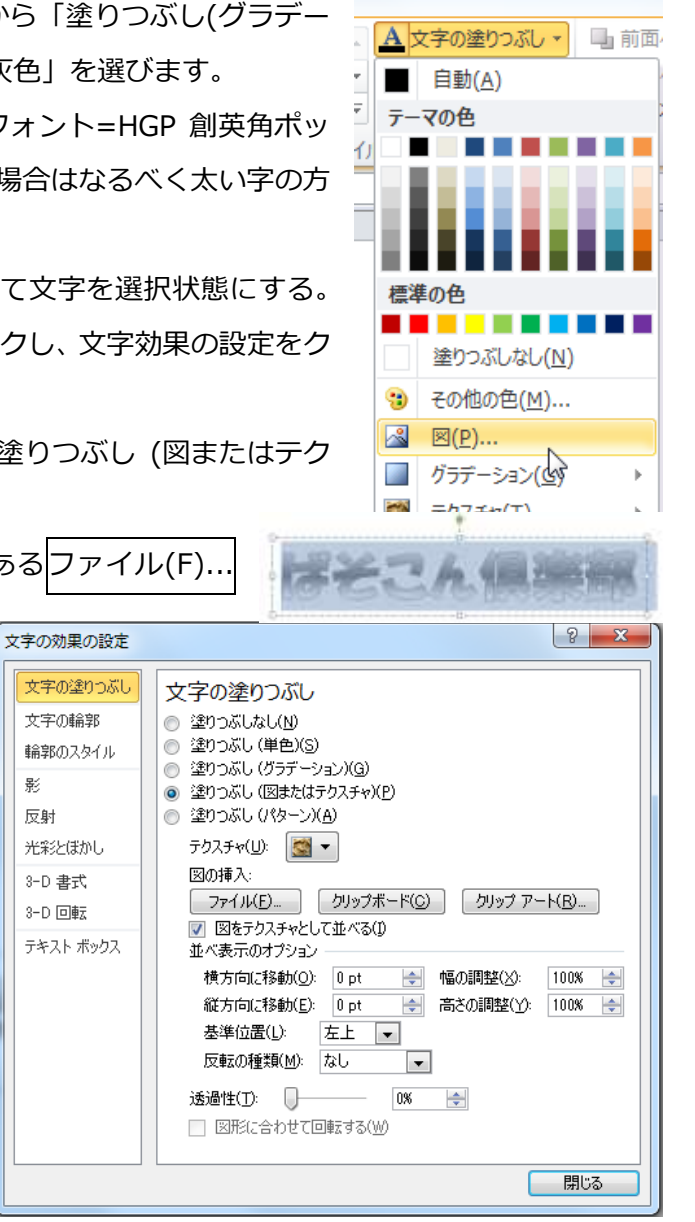

けやきコミセン パソコン倶楽部 テキスト 2013 年 10 月 15 日 by Yamada

- ⑥ ワードアートをクリックして選択状態にする
- ⑦ 文字の効果-3-D 回転-透視投影強調(右)
- ⑧ 文字の効果-3-D 回転-3D 回転オプション-
	- 3D 書式
	- ・奥行き:色-白、奥行き-50pt
	- ・輪郭:色-青、サイズ-0.5pt

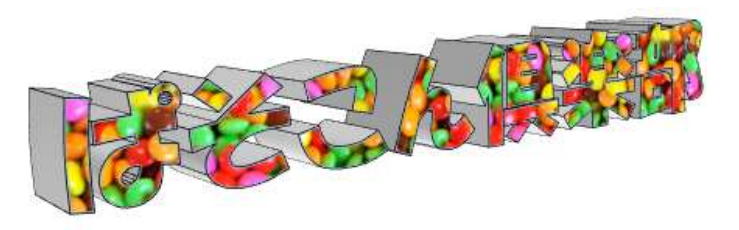

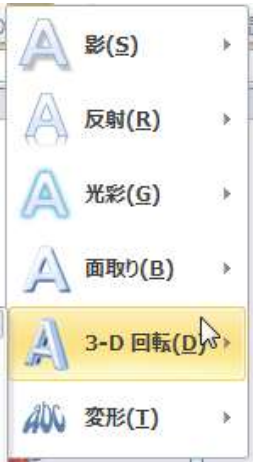

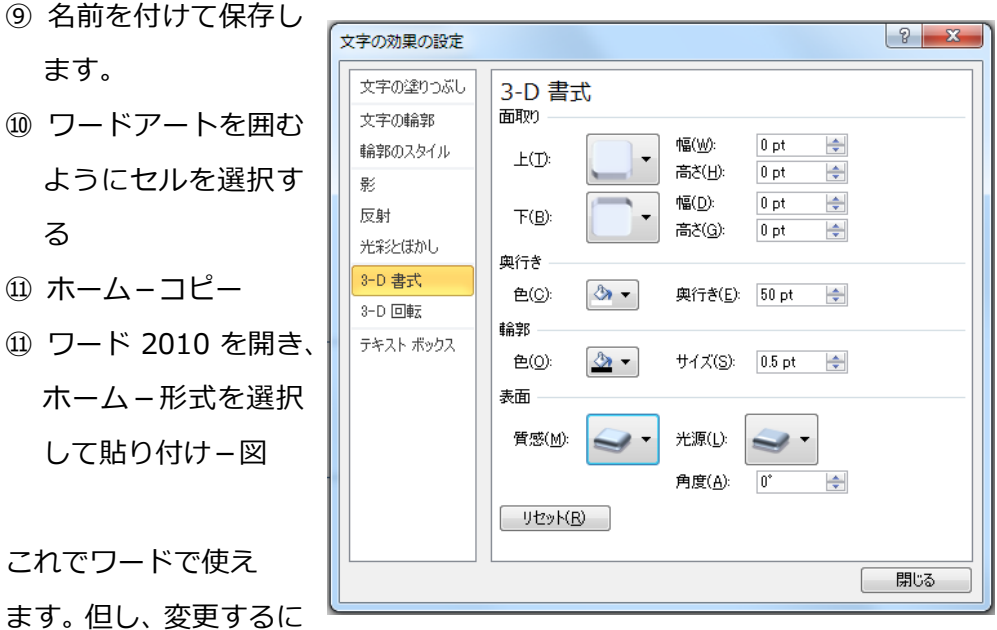

はもとのエクセルを直さないといけません(エクセルも保存しておく)。

 $\Omega$